# Outlook Expless 6.0 (設定済み内容確認)

ׇׇ֚֚֡֡֡֡֡֡

#### ▮ Outlook Expless 6.0 設定手順 Ļ

1.[スタート]→[電子メール(Outlook Express)]をクリックして Outlook Express 6.0 を起動します。

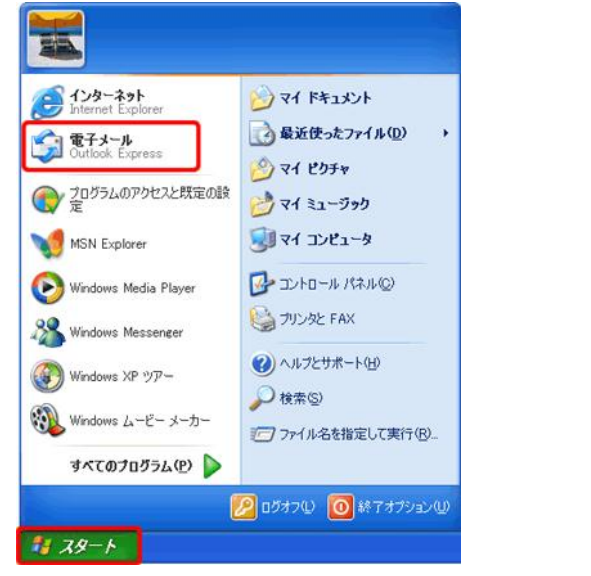

[Outlook Express]が見当たらない場合は、〔スタート〕をクリックし [すべてのプログラム(P)]⇒[Outlook Express]をクリックします。

## 2.メニューバーの[ツール(T)]から[アカウント(A)...]をクリックします。

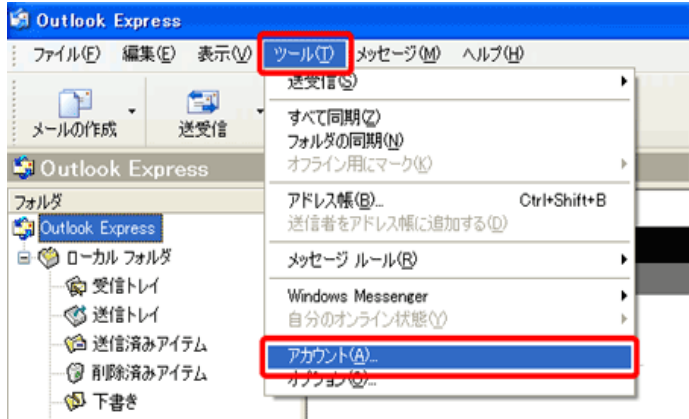

# 3.[メール]のタブをクリックし、設定変更を行われるアカウントを選択 し[プロパティ]をクリックします。

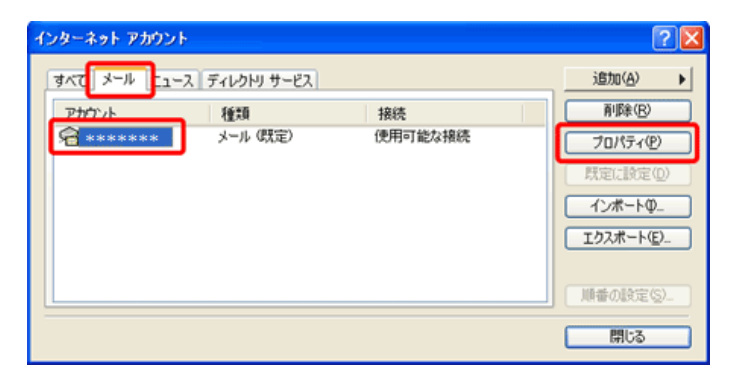

#### 4.アカウントのプロパティ画面が表示されましたら、 [サーバー]の タブをクリックし、下記項目の確認を行います。

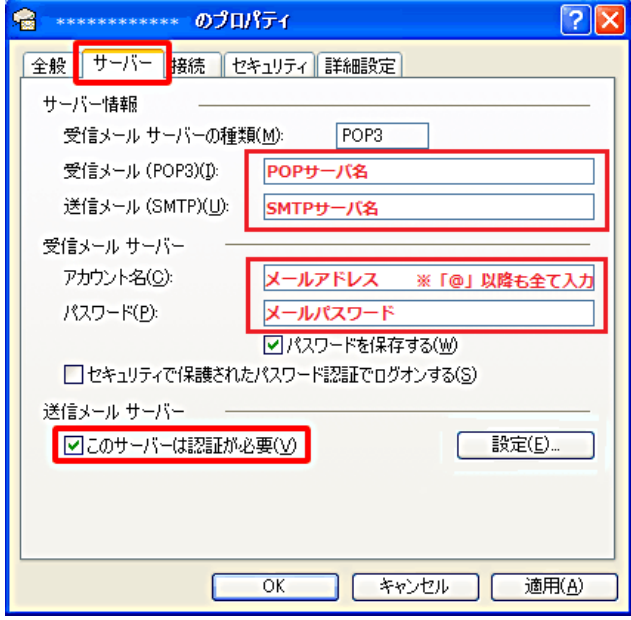

受信メール(POP3):「受信(POP)サーバ名」を入力します。 送信メール(SMTP):「送信(SMTP)サーバ名」を入力します。 アカウント名:メールアドレスを入力します。

 $\mathsf{I}$ 

※「@」以降も全て入力します。

パスワード:「メールパスワード」を入力します。

このサーバーは認証が必要:チェックを付けます。

## 5. [詳細設定]タブをクリックし、下記項目をご確認ください。

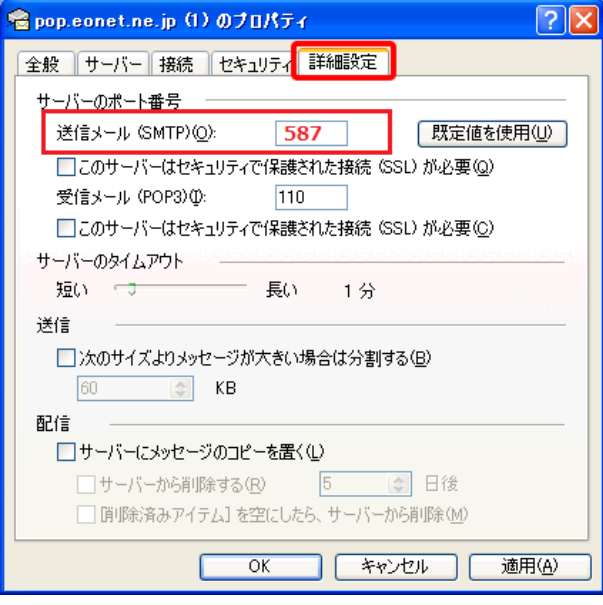

※送信メール(SMTP)のポート番号を「587」へ変更します。

1

#### 6.設定が完了致しましたら、[OK]をクリックし完了となります。 インターネット アカウント  $\sqrt{2}$ すべて メール ニュース ディレクトリ サービス 追加(A) → (再)除(R) |種類<br>メール (既定) アカウント 接続  $\sim$  $70 \sqrt{740}$ 既定に設定(D)  $727 - 60$ **エクスポート(E).** 順番の設定(S)  $\boxed{\square$ L

# 発行元:株式会社イージェーワークス 発効日:2012年8 月6 日 rev1 本マニュアルに記載されている内容の著作権は、 原則として株式会社イージェーワークスに帰属します。

著作権法により、当社に無断で転用、複製等することを禁じます。